# **BVCM-MIF-02**

取扱説明書

# 株式会社ピコシステムズ

千葉県松戸市幸谷332−7 TEL:03-4431−1034 FAX:03-4431−1035

# §1 機能、特徴

BVCM-MIF-02 は、各社から販売されているビルバリデータ(紙幣識別機)やコインメカニ ズムの標準インターフェースである、JVMA直列伝送方式をUSBに変換するインター フェースです。

BVCM-MIF-02 では、これらの現金収受装置をPCから簡単に操作することが出来るように、 タイミング的に厳しい部分を内蔵ファームウェアで自動的に処理するため、ユーザーは簡 単なコマンドのやりとりだけで制御することができます。

また、インターフェースとして USB と RS232C シリアルを装備しているため、PC だけでなく 汎用のマイクロプロセッサとも簡単にインターフェースできます。

USB インターフェースを使用する場合、BVCM-MIF-02 は CDC クラスとして実装されているた め、PC からはシリアルポートとして認識されます。そのため多くの場合、ドライバは不要 で各種OSから使用することができます。特に Windows PC からは付属 DLL によるAPIを 用いて簡単にビルバリデータやコインメックを操作することができます。

BVCM-MIF-02 は接続するビルバリデータやコインメックの機種に依存する処理を行わな いため、JVMA直列伝送方式を持つ機種であればICカードリーダーなど、機種を問わず に制御可能です

# §2 仕様

基板サイズ 60mm x 90mm

電源 外部電源 (ビルバリ、コインメック用電源 24V,8Vを給電)

USB規格 USB2.0に準拠

対応コンピュータ

 USB1.1 あるいは USB2.0 ポートを備えたPC Windows 2000, XP, Vista, 7, 8, 10 の動作する P C Linux, Mac など CDC クラスをサポート可能なPC (動作保障対象外) RS232C ポートを備えたワンボードマイコンなど

コネクタ USB: USB規格 B-Type 電源用: B3P-VH(日本圧着端子) ビルバリデータ、コインメック用: B08P-XL(日本圧着端子)

# §3 コネクタ接続

1. 電源コネクタ(B3P-VH 日本圧着端子)

嵌合ハウジング:VHR-3N コンタクト:SVH-21(41)T-P1.1

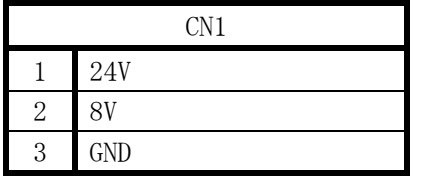

2. JVMAコネクタ(B08P-XL 日本圧着端子)

嵌合ハウジング:XLP-08V コンタクト:SXF-01(41)T-P0.7

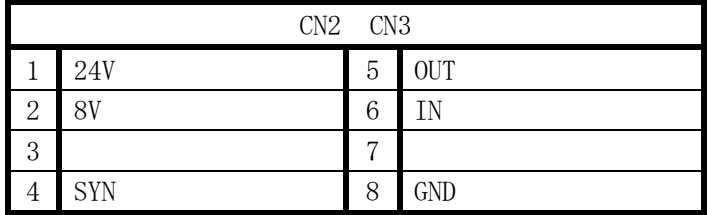

3. USBコネクタ(USB Type-B メス)

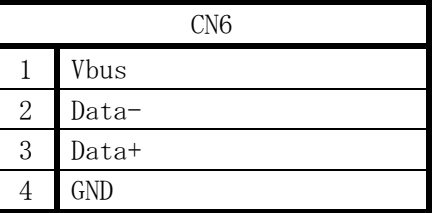

4. シリアル通信コネクタ(D-Sub 9 ピンメス)

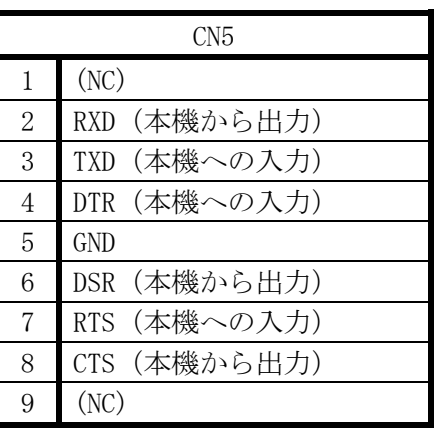

5. デバッグコネクタ(CN4)

※ 使用しないで下さい。

#### §4 接続モード

本機はUSBまたはシリアル(RS232C)によりPCあるいはマイコンなどのホストと接続 されます。

USB接続の場合 PC には COM ポートとして認識されますが、通信時のボーレートや各種 COM に対する設定は無視され、どの様な設定でも動作します。

シリアル接続の場合、ボーレート及びパラメータは以下の通り固定となります。

シリアル設定:

ボーレート :38,400bps. スタートビット:1bit データビット :8bit ストップビット:1bit パリティ :なし

接続モードの設定は、USBコネクタ手前に付いているDIPスイッチで行われます。 出荷時設定ではONとなっています。

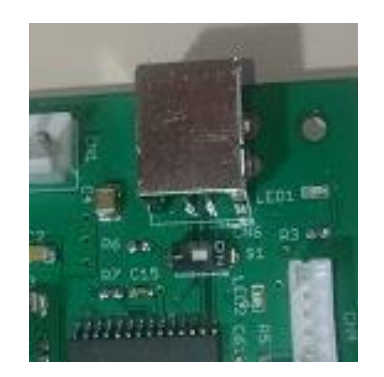

ON : USB、シリアル自動切替モード OFF:強制シリアルモード

USB、シリアル自動切替モードは、USBケーブルでホストと接続されている場合にはU SBモード、USBケーブルが接続されていない状態でシリアルモードとなります。

強制シリアルモードではUSBケーブル接続の有無に関わらず強制的にシリアル接続モー ドとなります。

本機がUSB接続動作中はホストからのデータ転送要求に合わせて赤色の LED が点滅し ます。シリアル通信モードでは赤色 LED は点灯しません。

#### §4 USB接続(Windows 10 の場合)

1.BVCM-MIF-02 を USB ポートに接続し電源を投入するだけで認識され使用可能です。

# §5 USB接続(Windows 7 の場合)

- 1.BVCM-MIF-02 に電源を接続します。(まだ電源は投入しないでください)
- 2.USB ケーブルでPCと接続します。
- 3. WINDOWS が立ち上がっている状態で BVCM-MIF-02 に電源を投入します。
- 4. WINDOWS はデバイスを認識できずにドライバーのインストールで失敗しますので、 以後の手順により手動でドライバーを入れ替えます。
- 5.コントロールパネル > ハードウェアとサウンド > デバイスマネージャーを開く。
- 6.他のデバイス > BVCM-MIF-02 に異常マークが付いているのを確認。(Fig-1)

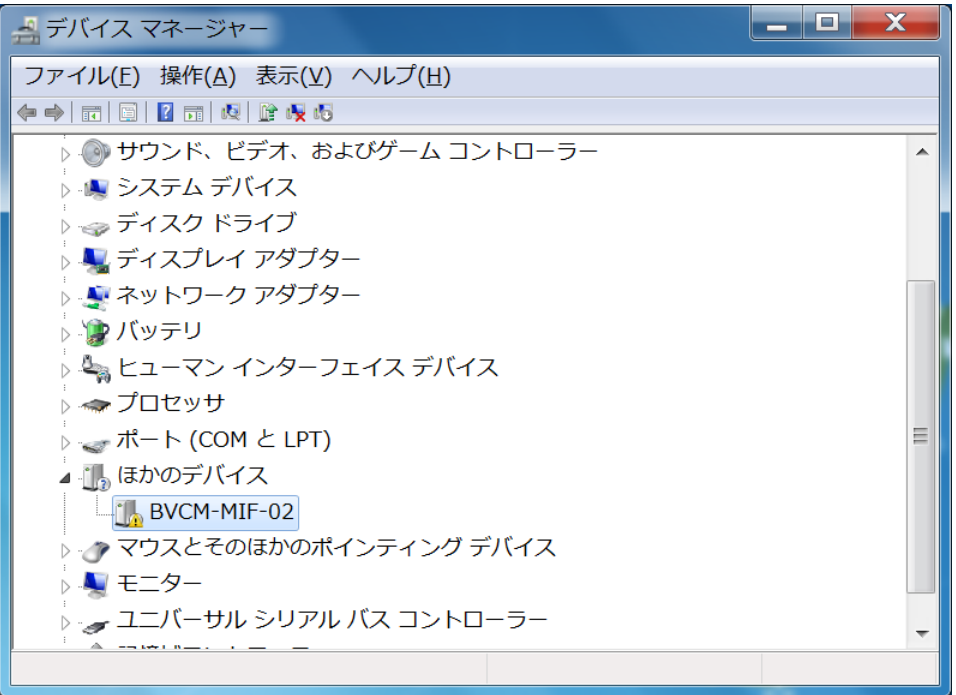

Fig-1

7.BVCM-MIF-02 の上で右クリック > ドライバーソフトウェアの更新をクリック。 「コンピュータを参照してドライバーソフトウェアを検索します」をクリック。(Fig-2)

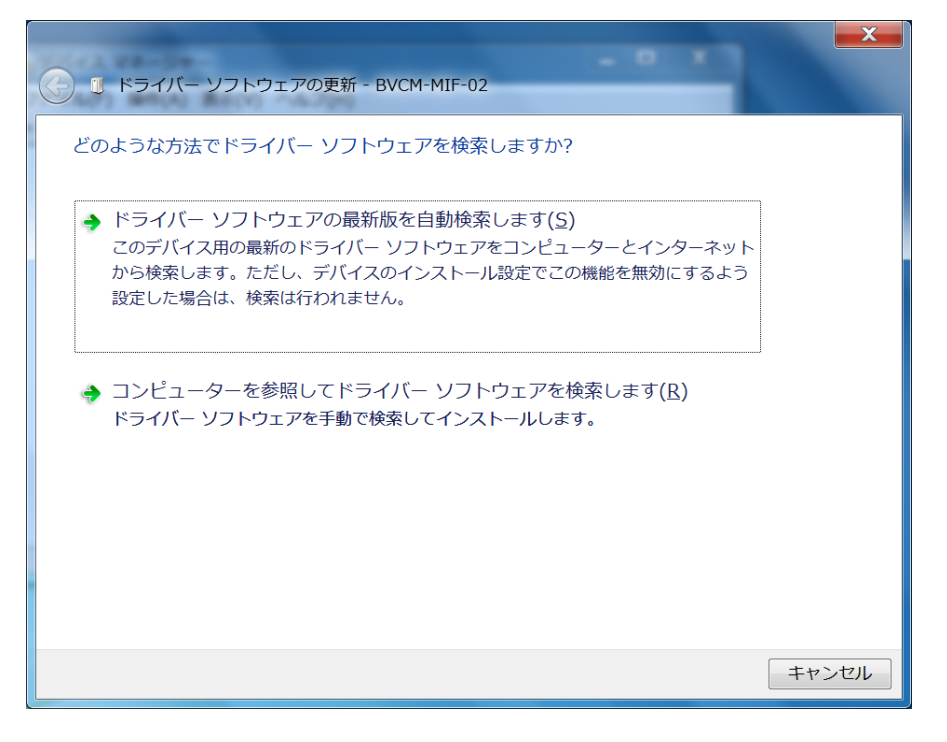

Fig-2

8.ドライバー指定ファイルのディレクトリを指定して次へをクリックします。(Fig-3)

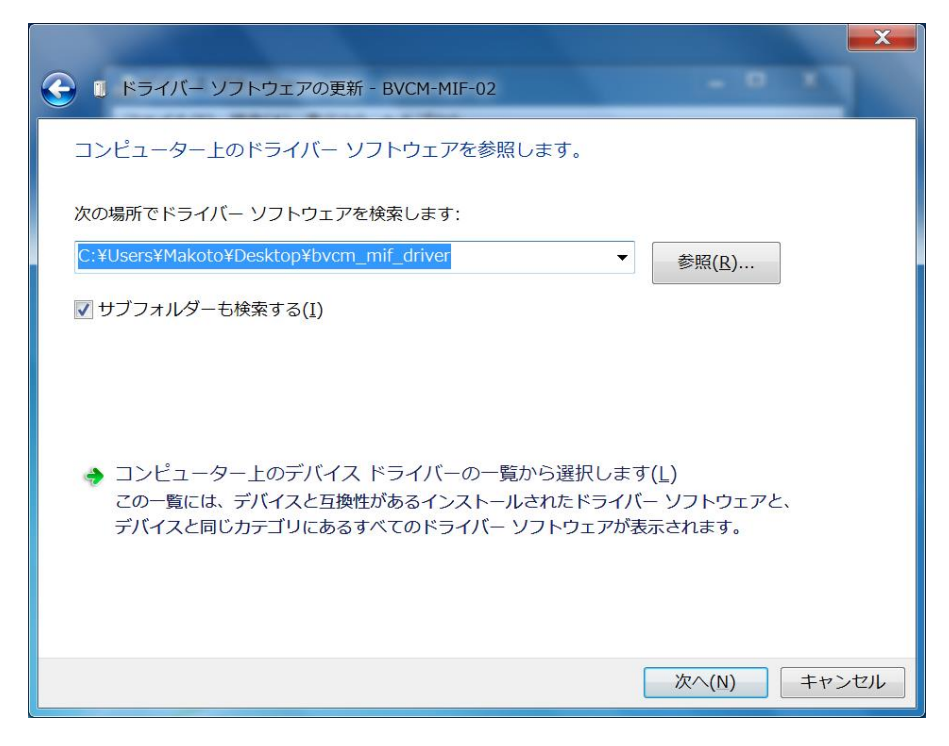

Fig-3

9. ドライバーソフトウェアの発行元を検証できませんというダイアログが出ますが、 「このドライバーソフトウェアをインストールします。」を選びます。(Fig-4)

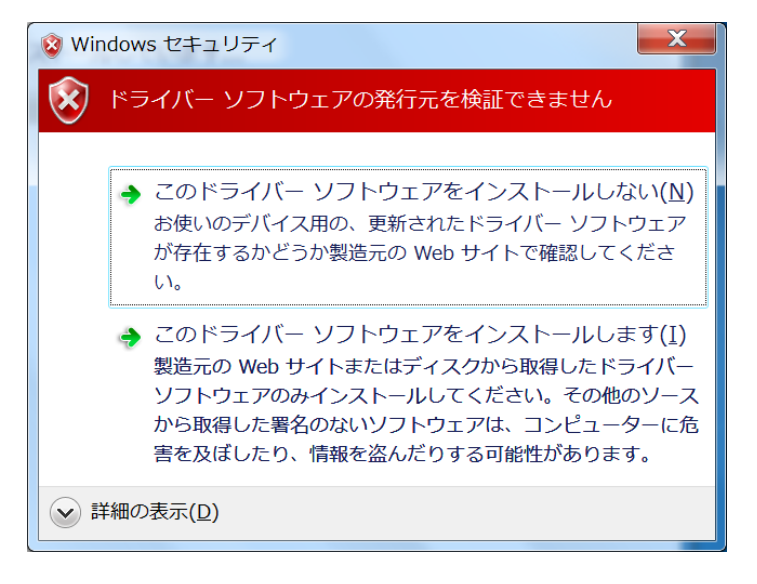

Fig-4

10. 以上でインストールが完了します。デバイスマネージャーのポート (COM と LPT)に BVCM-MIF ComPort が追加されているのを確認して下さい。(Fig-5)

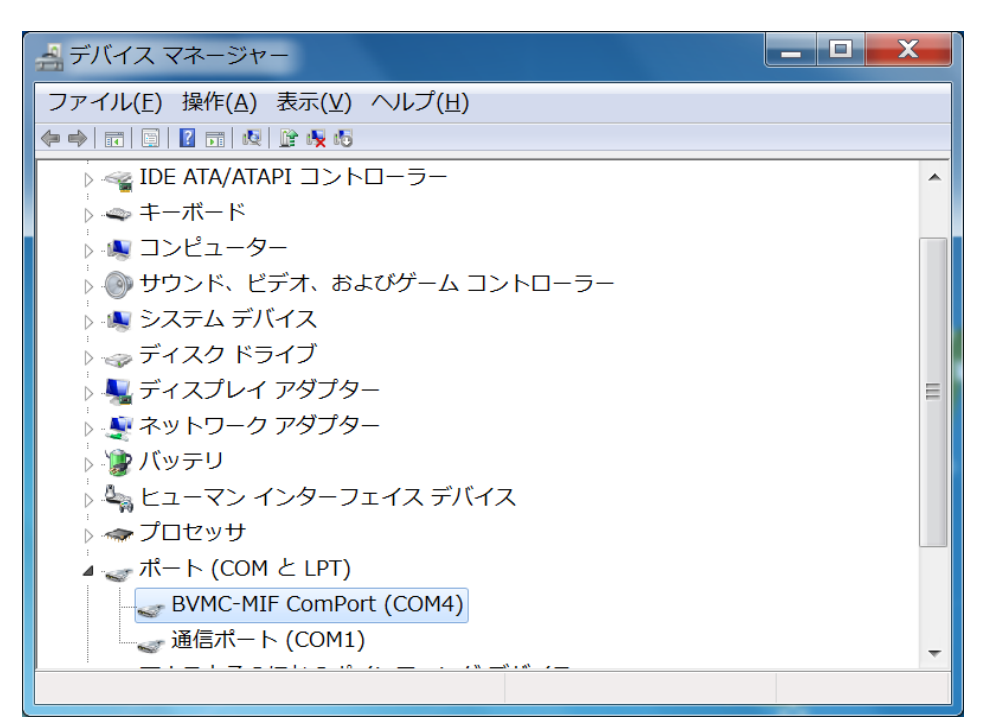

Fig-5

#### §6 USB接続(その他の OS)

本取扱説明書では Windows 10 および Windows 7 でのインストール方法を示しましたが、 ほぼ同じ流れで Windows 2000, XP, Vista にもインストールすることができます。

他のOSについては動作保障対象外となりますが CDC クラスをサポートしているOSで あればほとんどの場合、USB動作可能です。

### §7 シリアル接続

ワンボードマイコンや CDC クラスをサポートしていないOSなど、USB接続が不能な 場合、COM ポート(RS232C)接続により動作させることが可能です。本機のシリアルコネクタ はモデム型ピンアサインとなっていますのでPCとはストレートケーブルで接続してくだ さい。またボーレートは 38,400bps.固定となっています。